## <span id="page-0-0"></span>Notifications

### Overview

You can use the/Notifications/sections in Verifone Central to search and filter your organisation s webhook

The Notification Service allows you to get status updates on certain events/actions you subscribe to, and t order management, accounting, or downloading reports. Data sent in the notifications will be pushed to you

### Availability

Only users Methchant Admin, Merchant Cashier or Merchant Supervisor roles can access this section.

### Events

Events are the topics a notification would be 'listening' to. The notifications will be triggered as soon as t the selected topics.

### Transaction Events

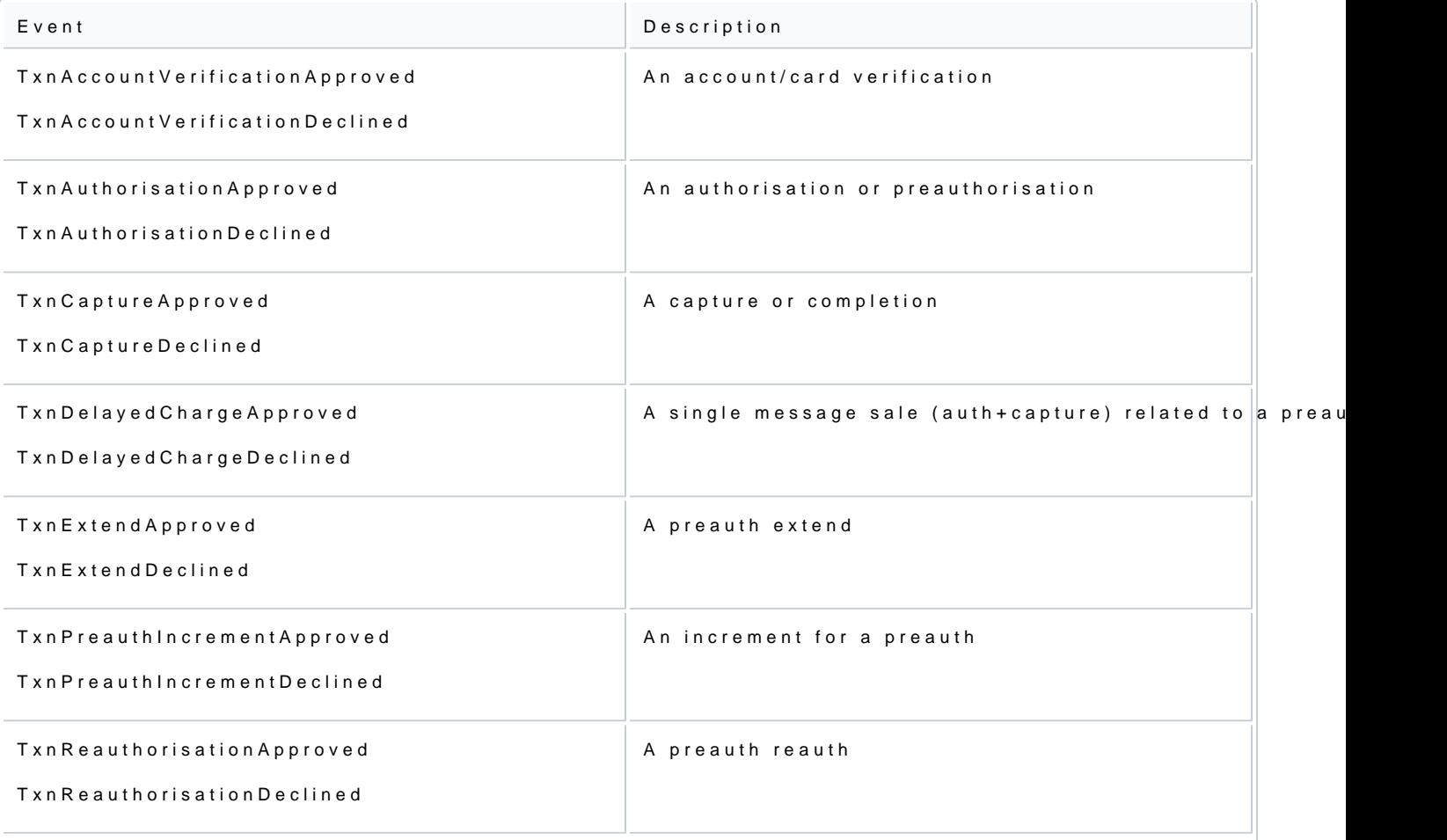

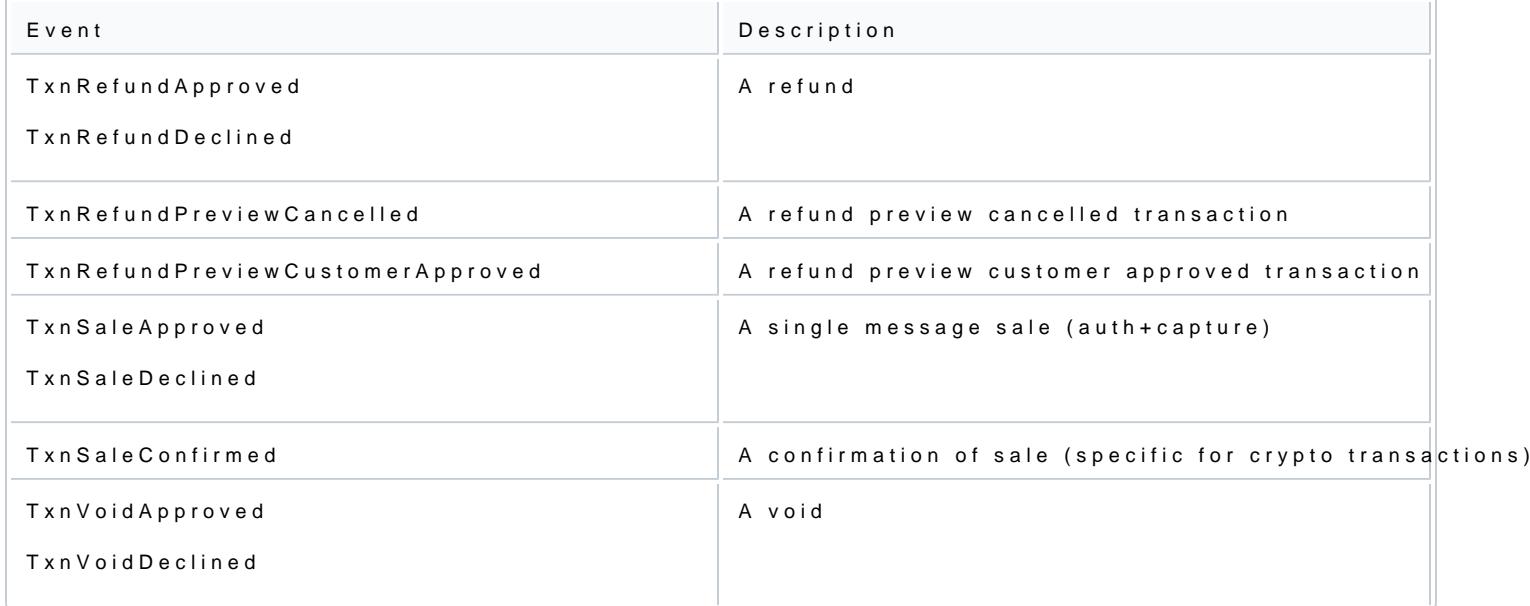

### Checkout Events

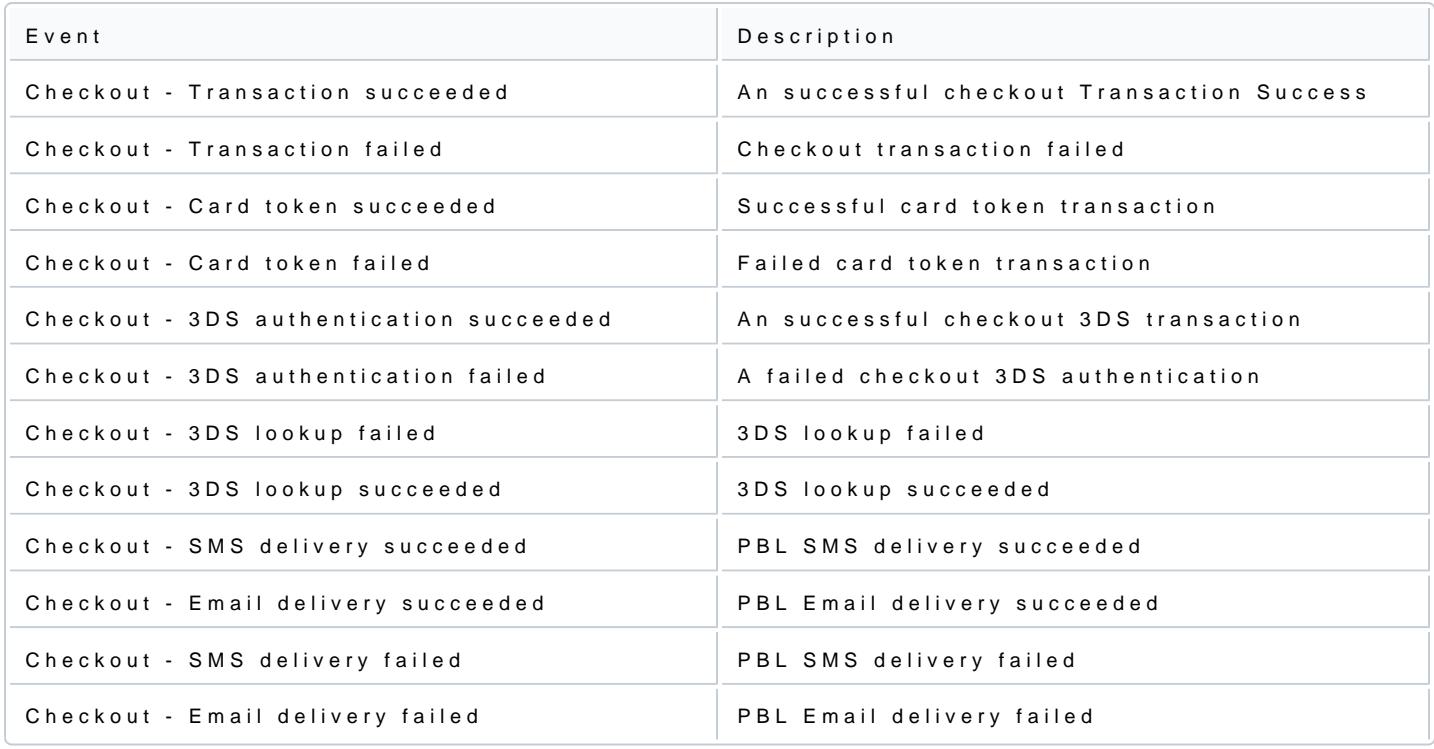

### Create notifications in Verifone Central

To use the information in the Notifications section in Verifone Central, follow these steps:

- 1.Log in to your Verifone Central account.
- 2. Navigate Atom inistratioam d click Nothifications

3. The Notifications gewill be displayed Create to be w notification

In the otifications age, you can filter the already created notifications by name / Eevne anit / URL and type or th $\mathbf$ tatus filters.

- 4. On the reate Notification parovide the following information:
	- $\circ$  Notification name sed to identify the notification configuration in the listing
	- Organization(s)
		- By selecting an organization, you apply a scope to the configuration
		- By selecting the lowest level organization, you will receive messages for the selected org

Multiple organizations can be selected when creating a notification, if the same no sent to multiple organizations.

o Events notifications will be triggered as soon as an event takes place for one of the selected ti more details regarding available eveEntes n cheebolle stheebove)

> [https://verifone.cloud/docs/portal/administr](https://verifone.cloud/docs/portal/administration/notifications)ation. Updated: 22-Jul-2024

o Delivery Method pecifies how notifications will be delivered. Depending on the selected method, an email with plain text describing the event or a webhook with the transaction payload. Possib Email accepts only one email address

URL Endpointaccepts only one webhook; selecting this option will provide two other possib  $\blacksquare$  Event metadata on wyebhooks with a limited payload

 $\blacksquare$  Full event payloawdebhooks with full contenet popaliyodao label (only Tfroarnsaction Eve)nts

When a new webhook is added, it should be loaded within 60 seconds. However, updates to existing between 10 to 60 minutes depending on server load.

# Notification payload variables

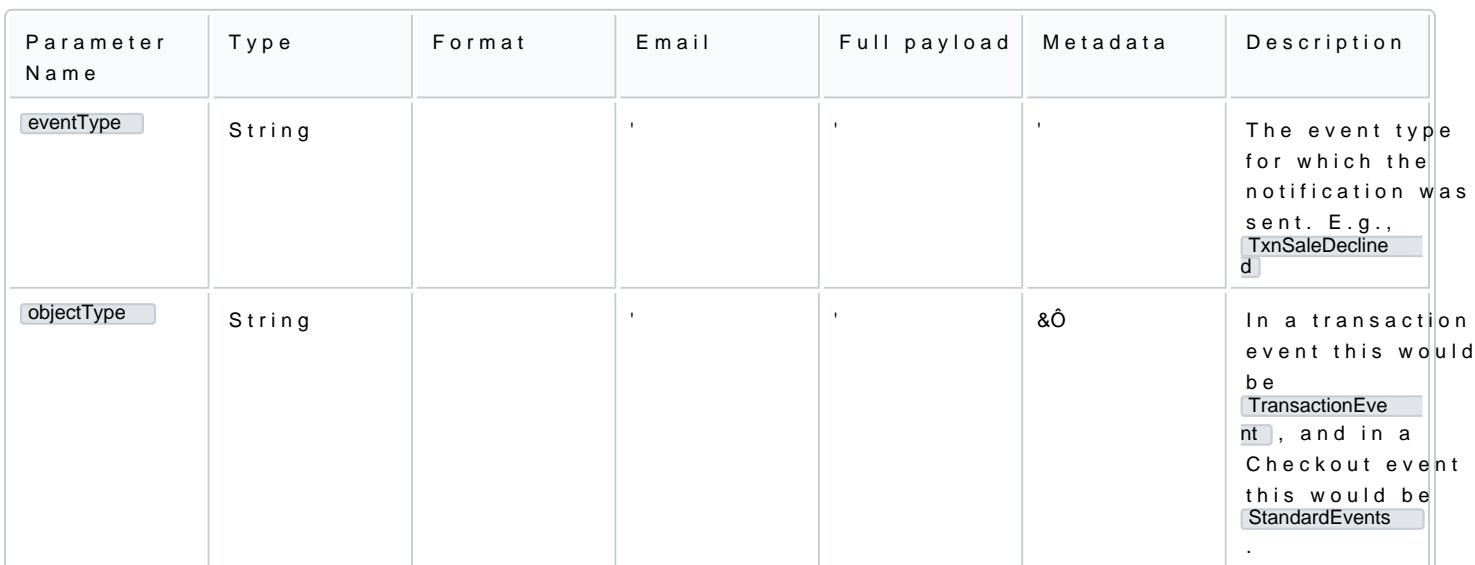

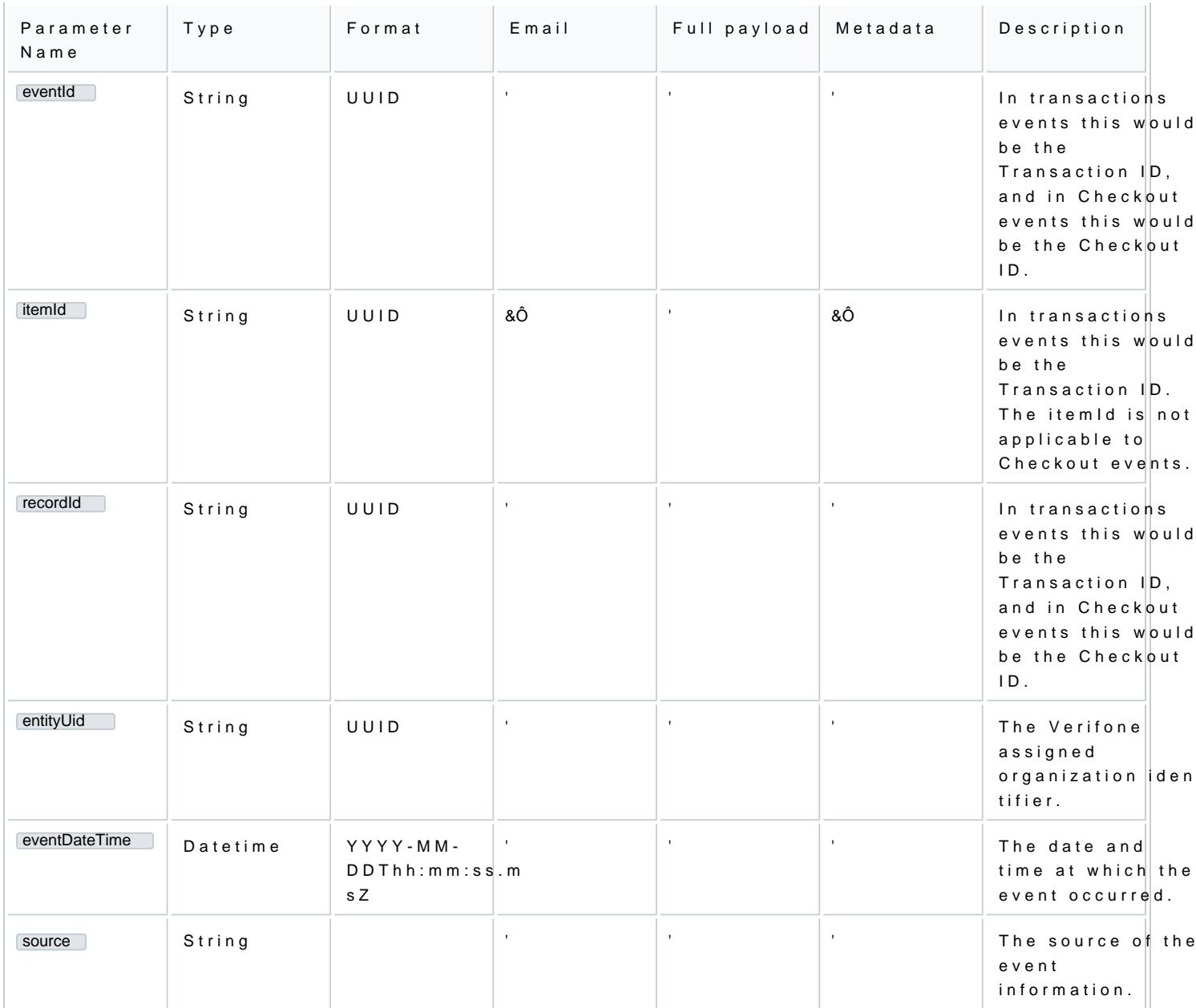

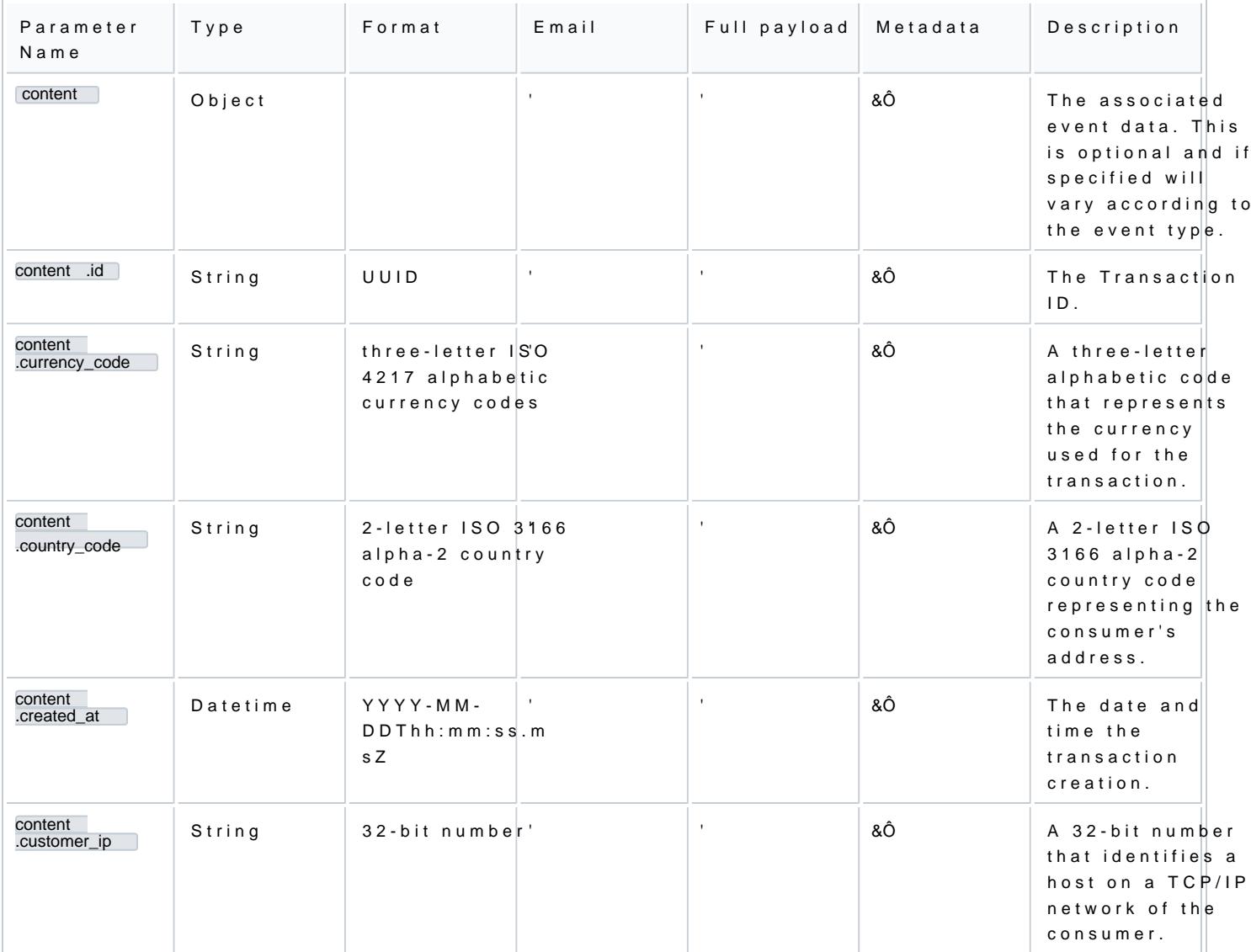

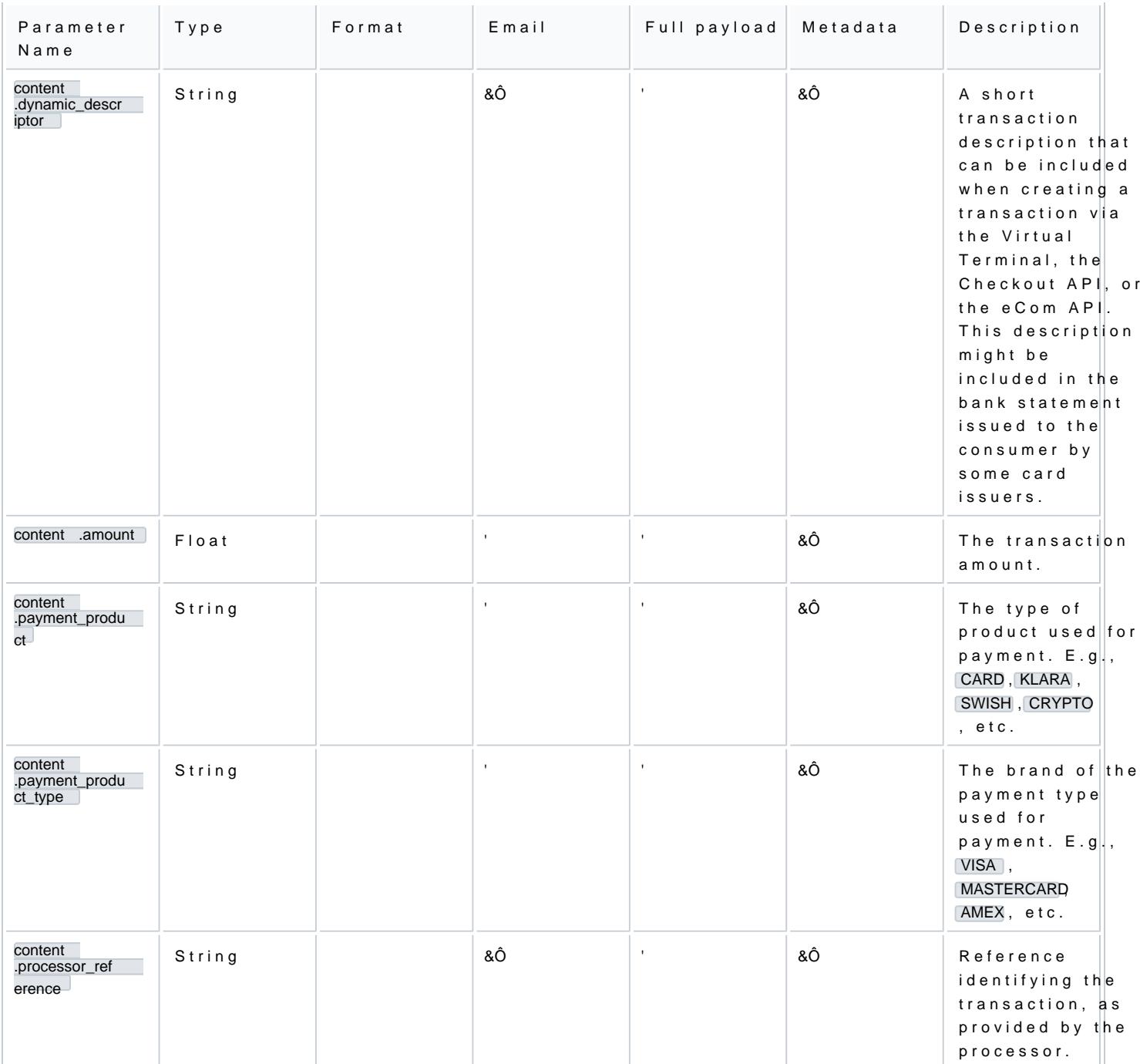

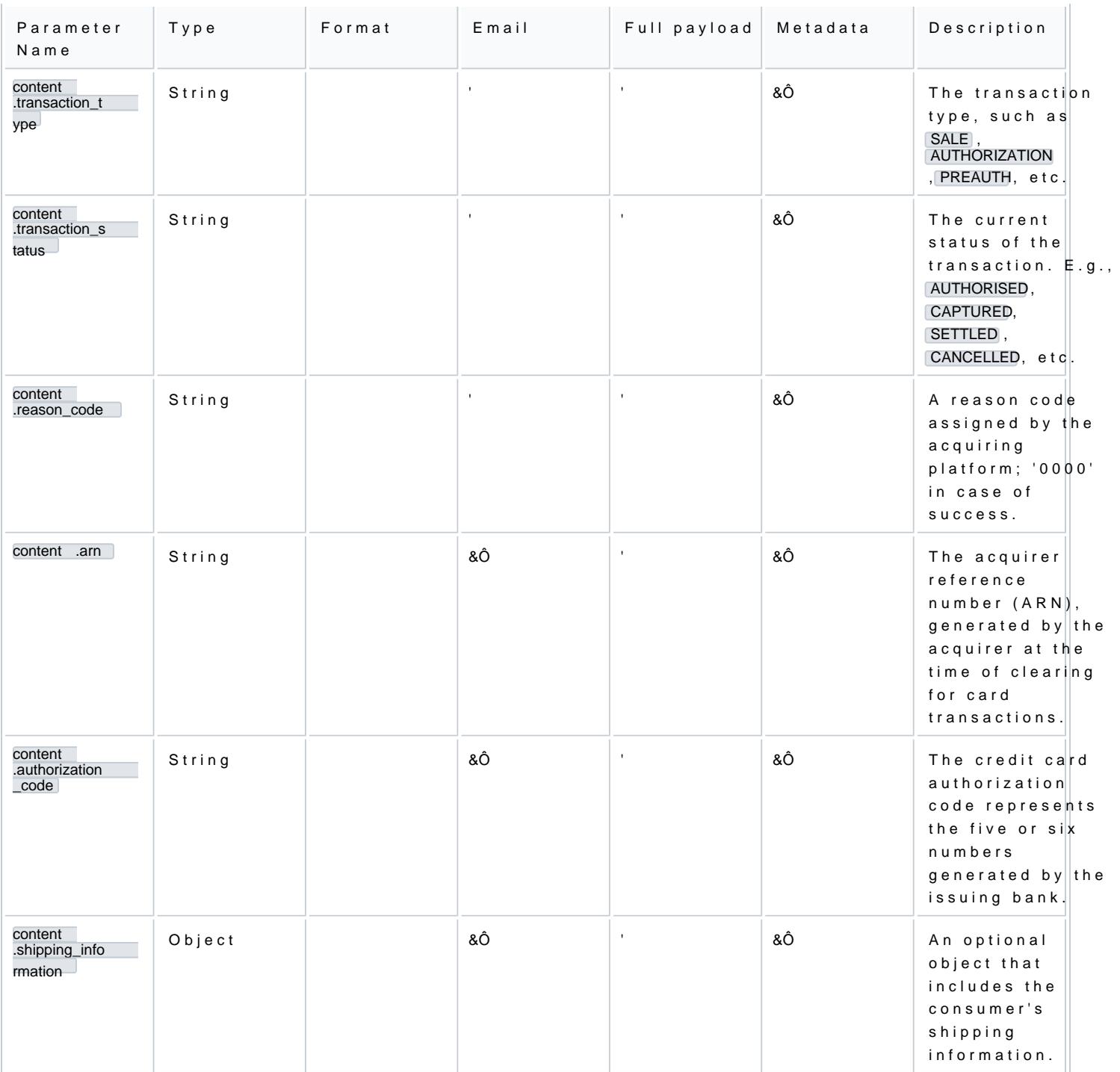

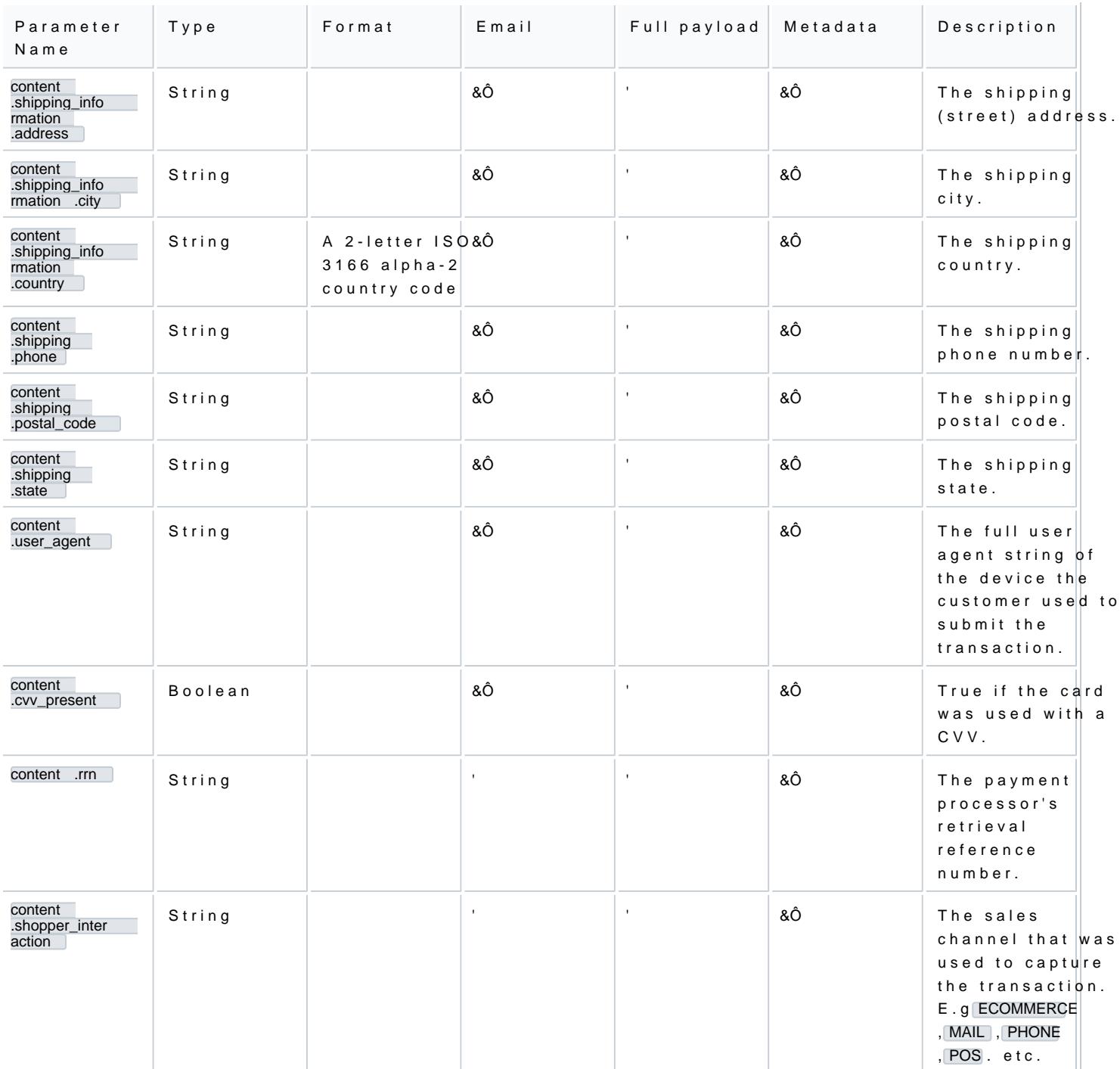

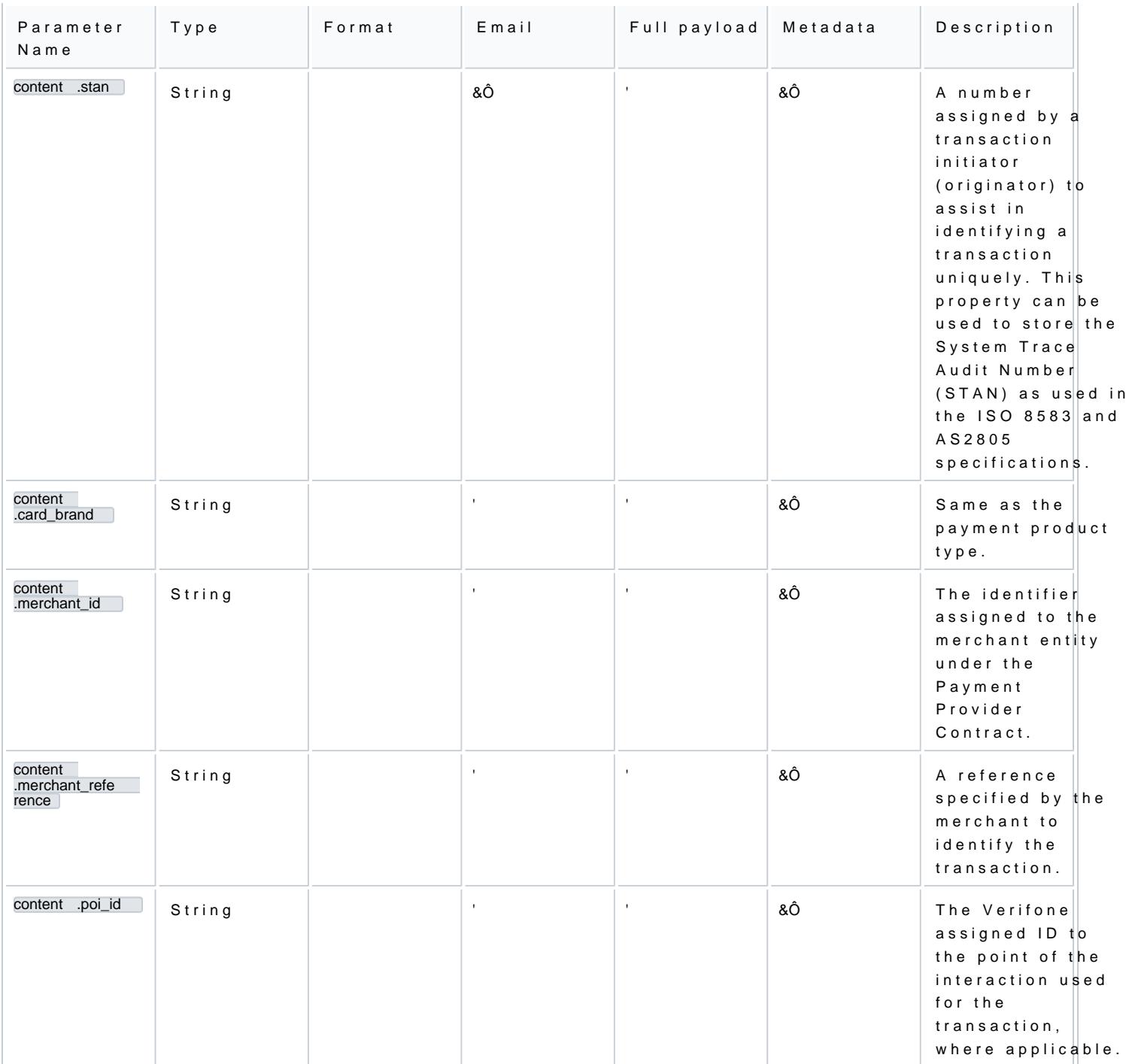

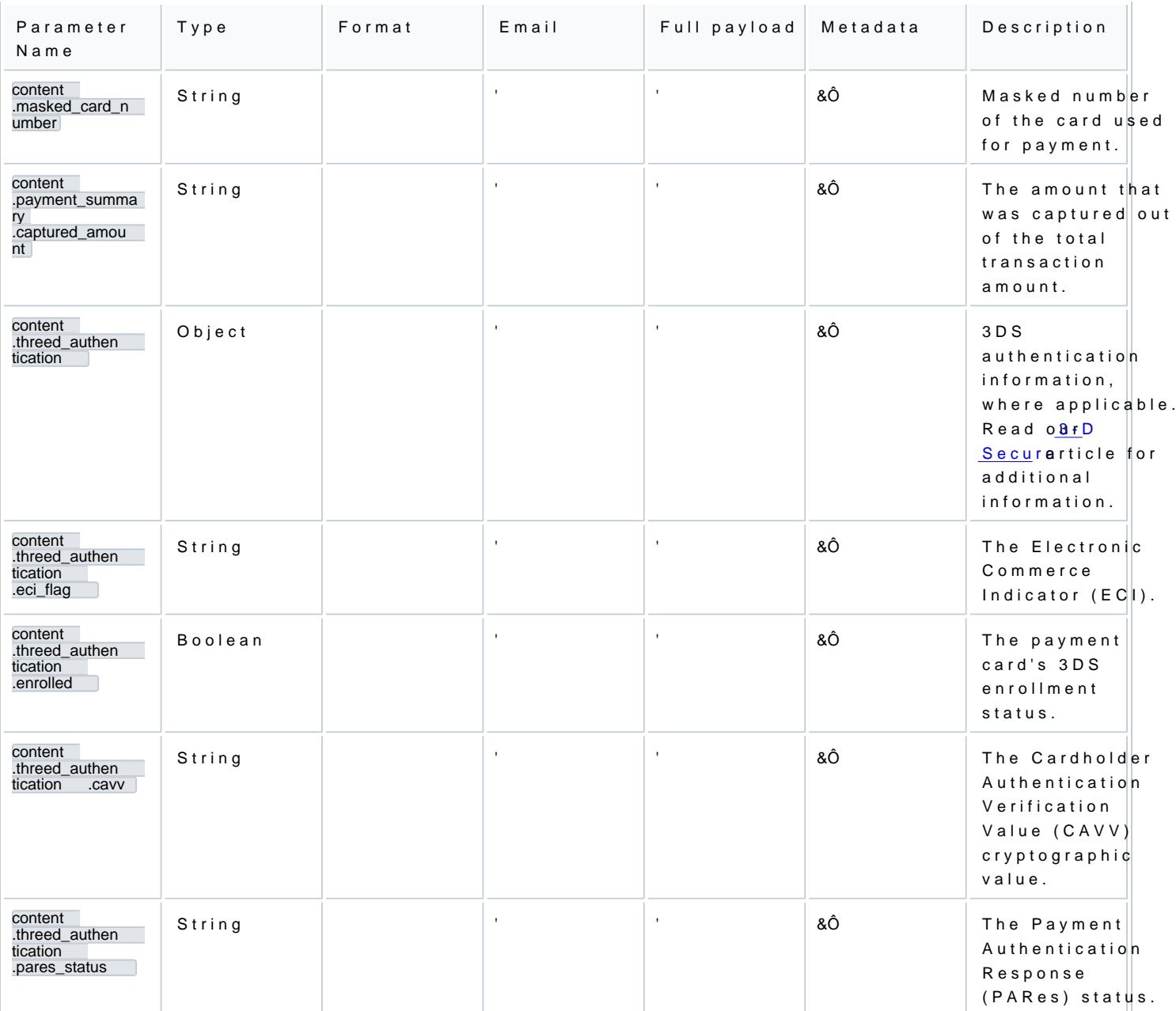

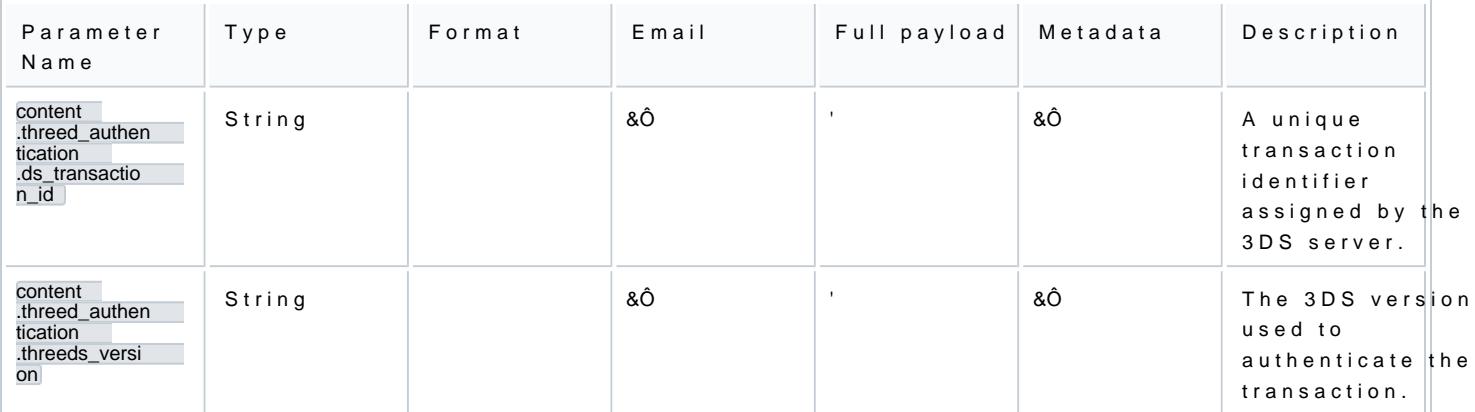

# Email payload sample

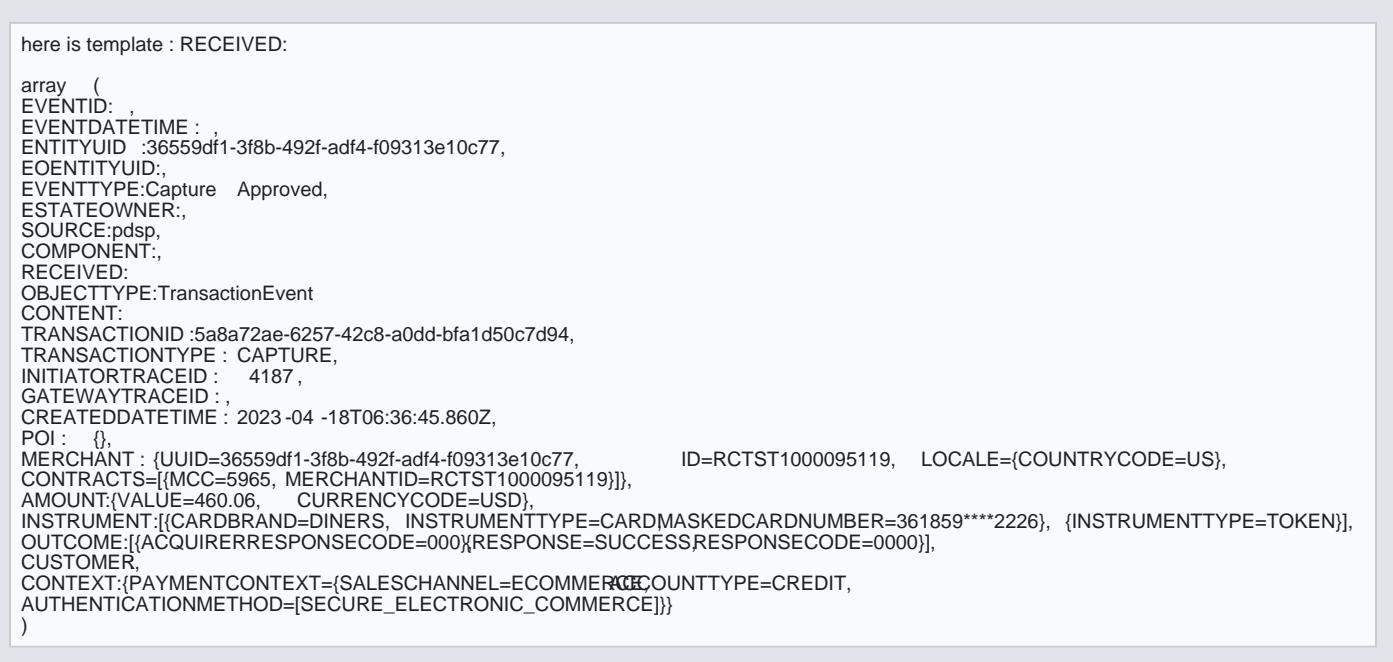

# Webhook sample

Event metadata only

```
{
"eventId" : "2" ,
"eventDateTime" : "2020-03-23T11:07:28Z" ,
"recordId" : "1" ,
"eventType" : "TxnSaleApproved"
}
```
#### Full event payload

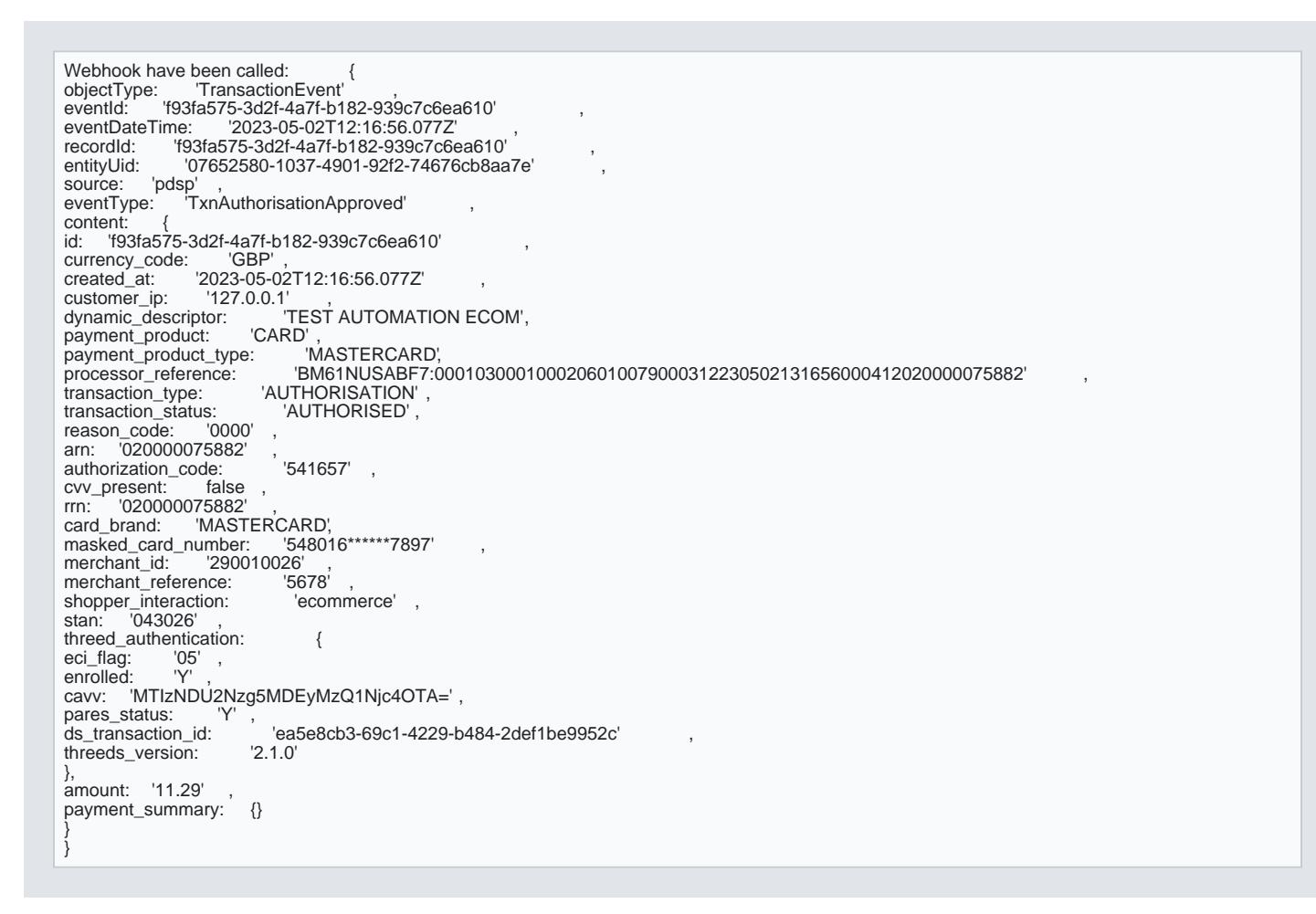

### Update notifications in Verifone Central

Any notification can be edited as desired. The below updates can be applied to a notification:

- Update the notification name
- Add/remove organisation(s)
- Add/remove events
- Change the delivery method
- Enable / disable / delete the notification

A notification can be deleted only after being disabled.

### Notification failures

Notification failures can occur onlow team te when the system fails to notify the merchant (e.g. URL endpoint is service is down/time out).

The failed notifications can be Aidenwiend sitn atthion Notification sselect the notification in a notion Failusree stion from Verifone Central.

### Webhook signature verification

The authenticity and integrity of the webhook event can be verified by checking the signature provided in t is used to validate that Verifone is the sender and that the message has not been tampered with.

This signature is provided as JSON web signature (JWS) using the webhook body as the tupen to wall and the ayload [editor.org/rfc/r](https://www.rfc-editor.org/rfc/rfc7797)fc7797

The public keys used to verify the signatures are provided in a JWKS (JSON web key set) file which can be URLs.

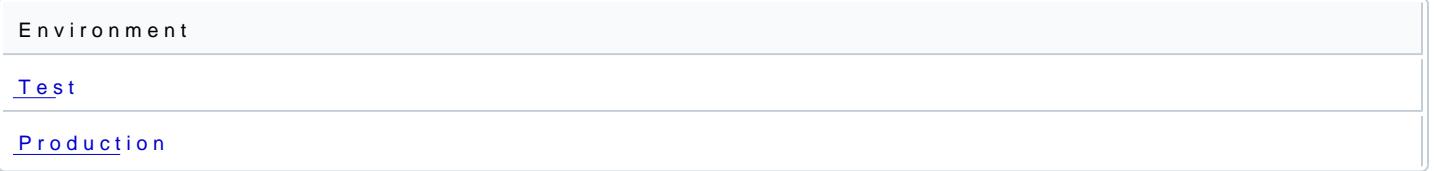

To verify the signature of webhook payload the following steps need to be performed.

- 1. Ensure that the application has loaded the keys from the JWKS file. This file should be cached locall verifone on each request.
- 2. When the request is received, convert the http json bodyhttopsan/ownwiowalized diotomnorg/rfc/rfc8785
- 3.Select the correct key from the JWKS matching the key id from the x-vfi-jws header.
- 4.Use the x-vfi-jws header and canonicalized body to verify the signature with the selected key.

If the key id is not found in Step 3 then refresh the JWKS file as a new key may have been added.

#### Webhook signature verification sample

The following java code verifies a signature as described above and has dependencies on the following libi

- [https://github.com/erdtman/java-json-c](https://github.com/erdtman/java-json-canonicalization)anonicalization
- [https://bitbucket.org/b\\_c/jose4](https://bitbucket.org/b_c/jose4j/src/master/)j/src/master/

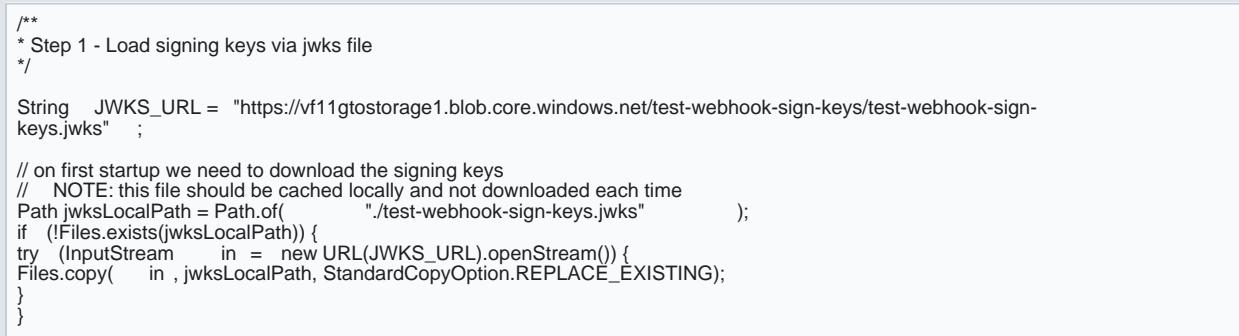

// load keys from file String jkws = Files.readString(jwksLocalPath);<br>JsonWebKeySet jsonWebKeySet = new JsonWebKeySet(jkws); /\*\* \* Step 2 - Convert webhook json body to canonicalized form \*/ String originalJsonBody = \* JSONBODY FROM WEBHOOK\*;<br>JsonCanonicalizer jsonCanonicalizer = new JsonCanonica new JsonCanonicalizer (originalJsonBody); String canonicalizedJson = jsonCanonicalizer.getEncodedString(); /\*\* \* Step 3 and 4- Select matching key for x-vfi-jws and validate signature \*/ JsonWebSignature verifierJws = new JsonWebSignature(); // set contents from x-vfi-jws header verifierJws.setCompactSerialization(detachedContentJws); // The canonicalized content is the payload verifierJws.setPayload(canonicalizedJson); // Pick the key to use for checking the signature. The key selected // should have the same key id "kid" as the x-vfi-jws header VerificationJwkSelector jwkSelector = new VerificationJwkSelector(); JsonWebKey jwkSelected = jwkSelector.select(verifierJws, jsonWebKeySet.getJsonWebKeys()); if  $(jwkSelect = = null)$  { // if key can't be found then refresh signing keys as // a new key id may have been added<br>try (InputStream in = new URL(JWKS\_URL).openStream()) { Files.copy( in , jwksLocalPath, StandardCopyOption.REPLACE\_EXISTING); } jkws = Files.readString(jwksLocalPath); jsonWebKeySet = new JsonWebKeySet(jkws);<br>jwkSelected = jwkSelector.select(verifierJws, jsonWebKeySet.getJsonWebKeys()); } // set key based on keyid selected from jwks verifierJws.setKey(jwkSelected.getKey()); // Check the signature boolean signatureVerified = verifierJws.verifySignature();